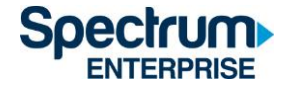

# SpectrumU

Trusted Authentication Quick Start Guide for Graduate Family Housing Residents

## Contents

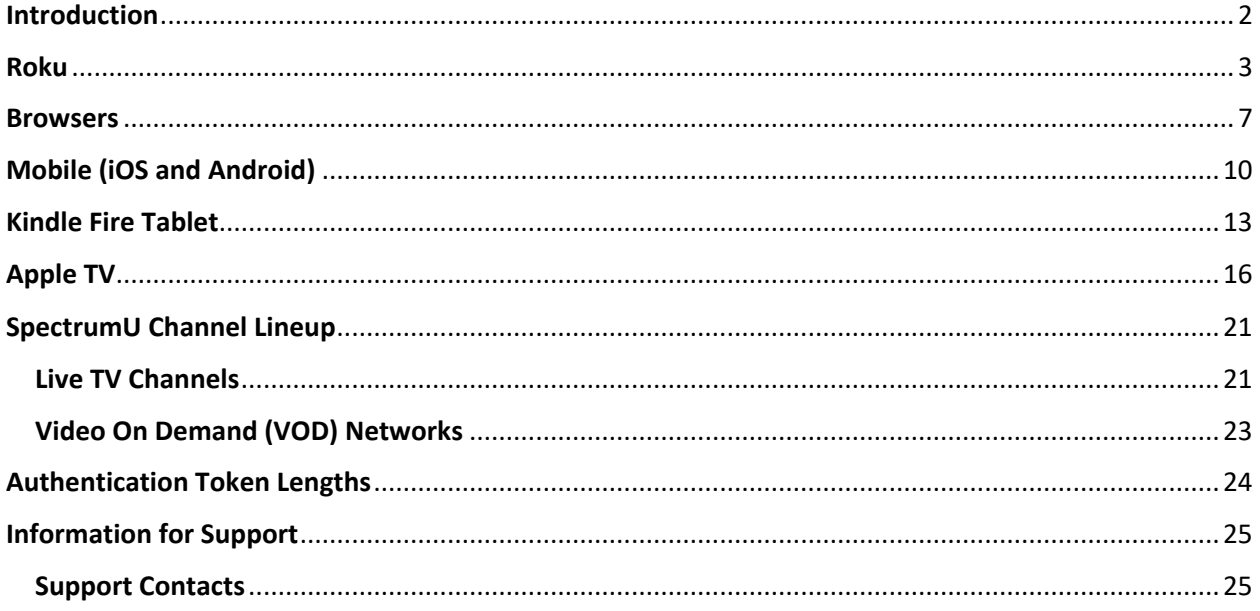

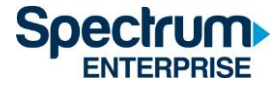

## <span id="page-1-0"></span>Introduction

Trusted Authentication allows users to sign on to SpectrumU through UCSD's Single Sign-On (SSO) portal using their UCSD Active Directory credentials (which are the same as you would use to check your email).

This document outlines the sign on steps for,

- 1) Roku
- 2) Web Browsers
- 3) Mobile Devices (iOS and Android)
- 4) Kindle Fire Tablet
- 5) Apple TV

The advantages to using Trusted Authentication are that favorites, viewing history and settings are shared between devices and it enables SpectrumU to be viewed when the user is not using a Graduate Family Housing Resident network. However, when not using the Graduate Family Housing Resident network, certain channels will be unavailable.

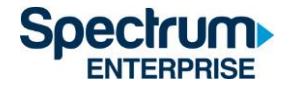

## <span id="page-2-0"></span>Roku

- 1) Go to the Roku Channel Store and download the SpectrumU app.
- 2) When the app is launched, it should display the SpectrumU Let's Get Started activation screen.

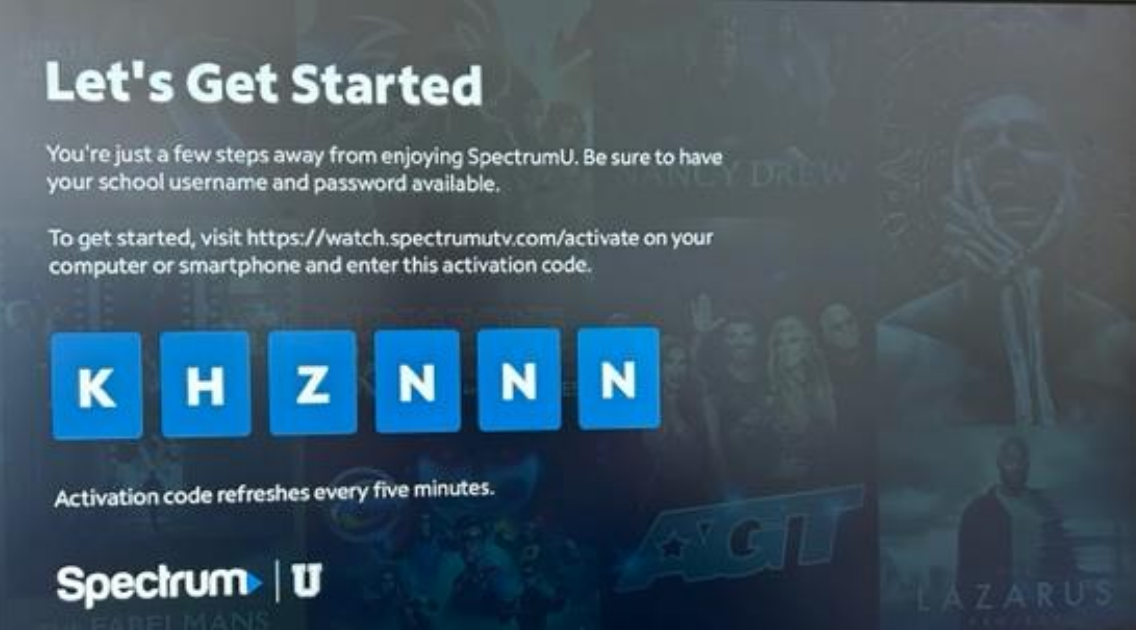

Figure 1 SpectrumU Activation Screen

If you are prompted for a User ID when the app is launched, please check to make sure you have downloaded the SpectrumU and not the Spectrum TV app.

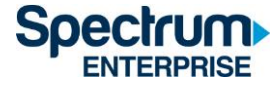

1) From a computer or smartphone, visit [watch.spectrumutv.com/activate,](https://watch.spectrum.net/activate) enter the activation code that's displayed on the Roku and click "Submit".

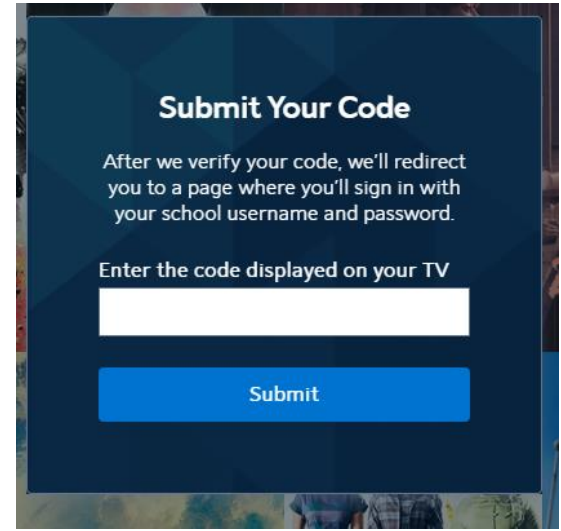

Figure 2 Submit Your Code Dialog

2) In the Enter your school domain dialog, enter UCSD.edu and click on "Submit".

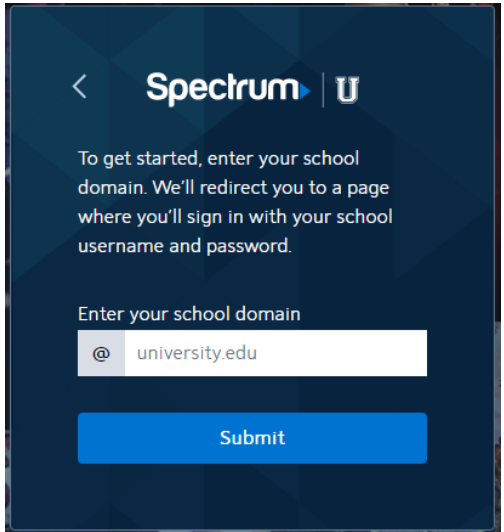

Figure 3 Enter your school domain

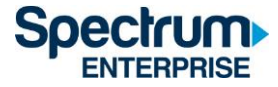

3) Once the activation code has been verified, you will be redirected to UCSD's Single Sign-On portal, enter your Active Directory username and password and select Login.

# User name (or email address) Or sign on with: **Active Directory**  $\pmb{\mathrm{v}}$ Password: Make this my default Reset password Login

## **Signing on Using: Active Directory**

Figure 4 UCSD's SSO Portal

4) After signing on, you will be redirected back to the activation page.

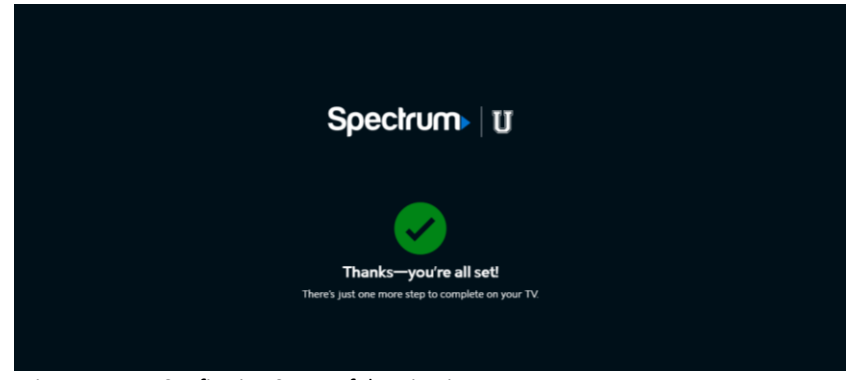

Figure 5 Page Confirming Successful Activation

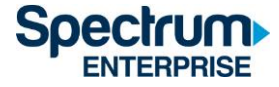

5) After a few moments, the Roku will change from the activation screen to an End User License Agreement (EULA). This screen is only shown the first time you use the SpectrumU app.

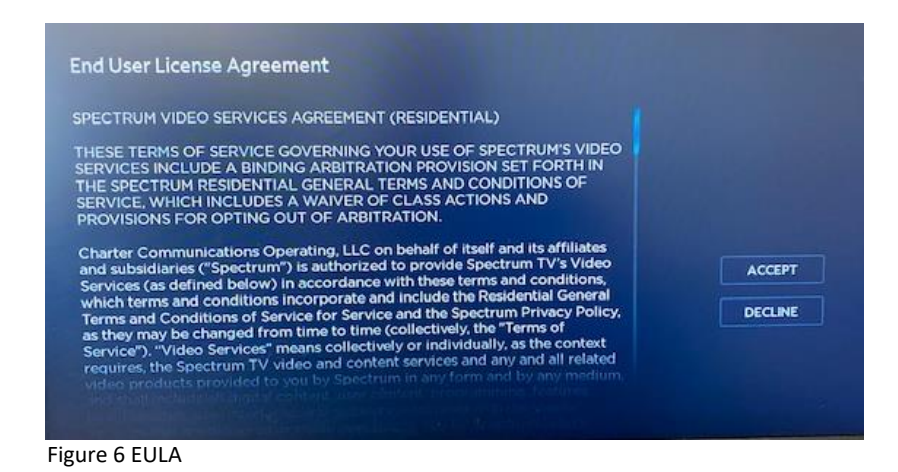

6) After selecting Accept, the Welcome to SpectrumU screen will appear. Select Watch TV to open SpectrumU.

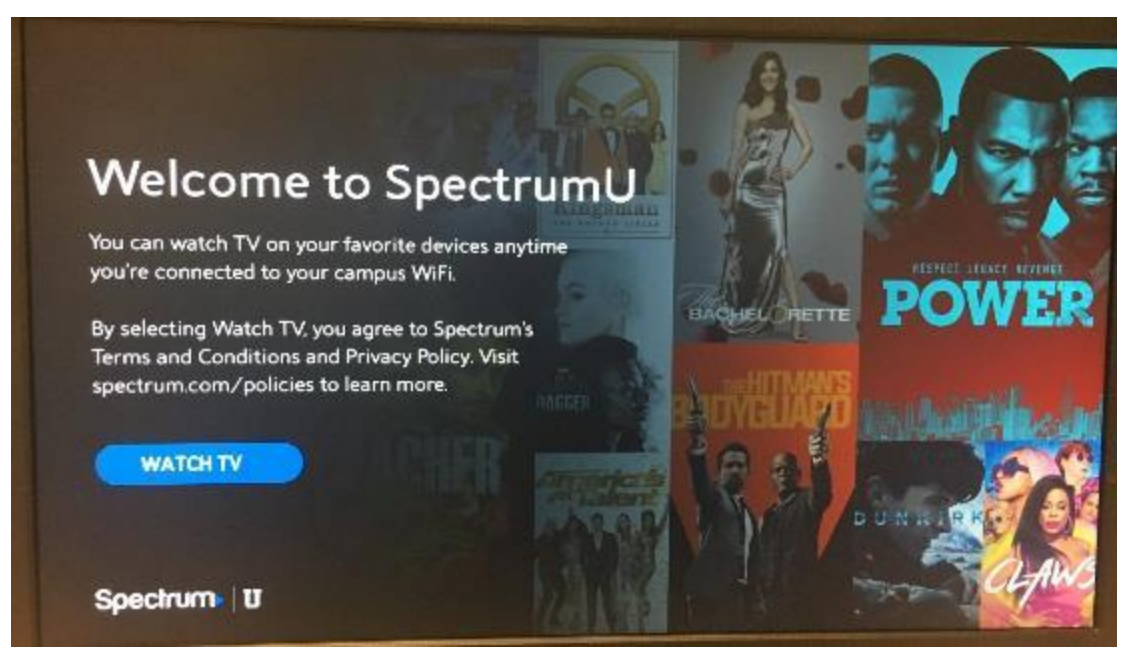

Figure 7 Welcome to SpectrumU Screen

After activation, the SpectrumU app will automatically authenticate the next time it's launched, so you won't need to sign-on again until the authentication token expires in sixty days.

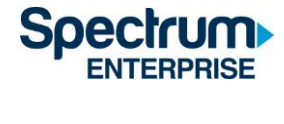

## <span id="page-6-0"></span>Browsers

- 1) Navigate to [SpectrumUTV.com.](https://watch.spectrum.net/)
- 2) In the "Enter your school domain" dialog, enter UCSD.edu and click on "Submit".

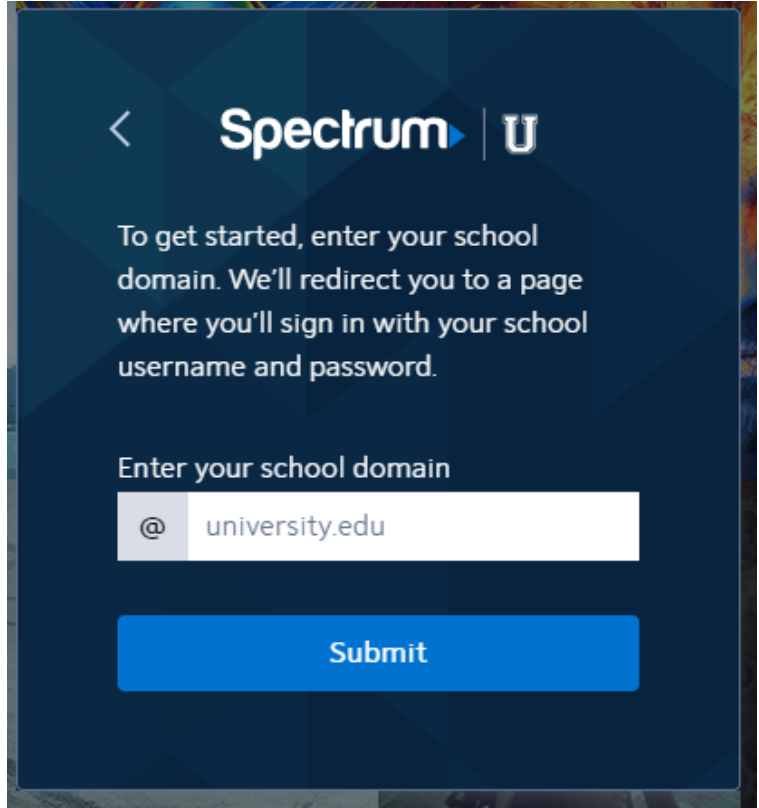

Figure 8 Enter your school domain.

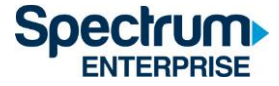

3) After clicking "Submit" you'll be redirected to UCSD's Single Sign-On portal, enter your Active Directory username and password and select "Login".

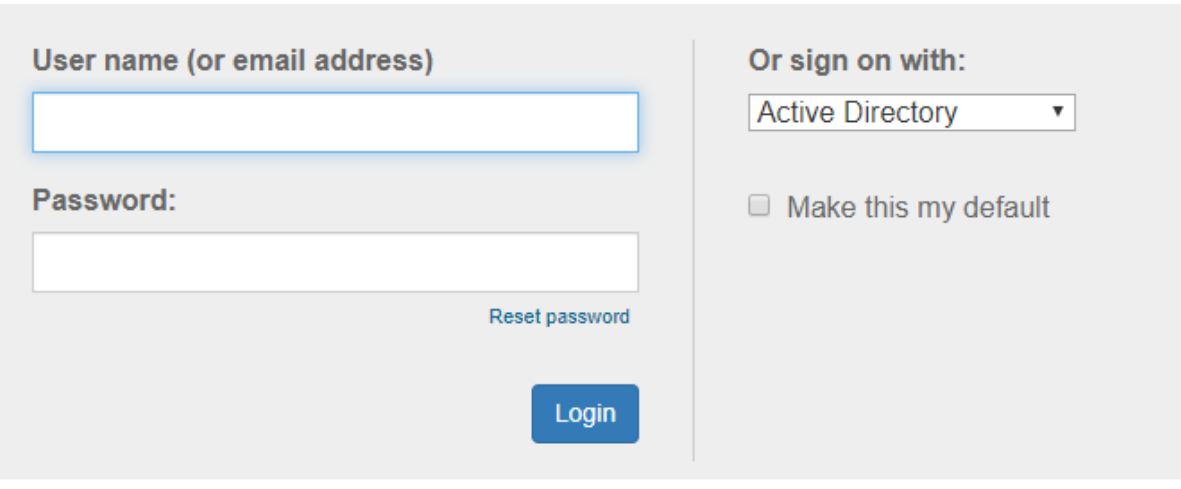

# **Signing on Using: Active Directory**

Figure 9 UCSD's SSO Portal

4) After signing on, you'll be redirected back to [SpectrumUTV.com.](https://watch.spectrum.net/) Select "Continue" to open SpectrumU.

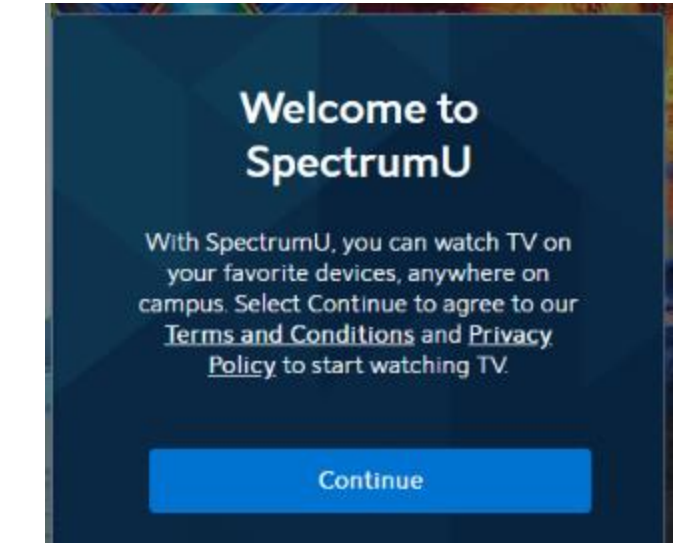

Figure 10 Welcome to SpectrumU Screen

After your first sign-on, SpectrumU will automatically authenticate on your next visit, so you won't need to sign-on again until the authentication token expires in 14 days.

After selecting Continue, you may see a banner at the top of the browser asking you to "Connect to Campus WiFi for More".

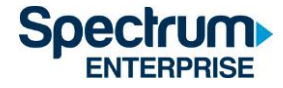

Connect to Campus WiFi for More

Figure 11 Connect to Campus Wi-Fi message

This message indicates you are not using a Graduate Family Housing Resident network and, due to programming restrictions, some channels will be unavailable.

The full channel lineup will be available when you are connected to a Graduate Family Housing Resident network. If it looks like you are connecting to a Graduate Family Housing Resident network and you are still experiencing this message, please contact [Spectrum Support for](#page-24-0)  [additional assistance.](#page-24-0)

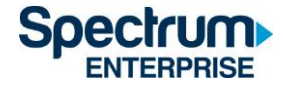

#### <span id="page-9-0"></span>Mobile (iOS and Android)

1) Go to the Apple App Store or Google Play Store and download the SpectrumU app. When the app is opened, it should display the "Let's Find Your School" screen. Enter UCSD.edu and click on Submit.

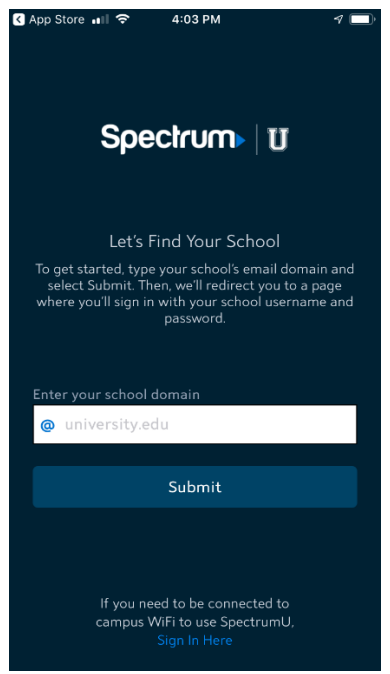

Figure 12 Let's Find Your School dialog.

If, when the app is launched, it asks for a username and password, you may have downloaded the Spectrum TV app. Please make sure you are using the SpectrumU app.

If you had previously downloaded SpectrumU, but the app is not working, check to see if you have the most recent version. Update the app if there is a newer version available.

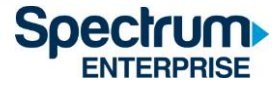

2) After clicking Submit you'll be redirected to UCSD's Single Sign-On portal, enter your Active Directory username and password and select "Login".

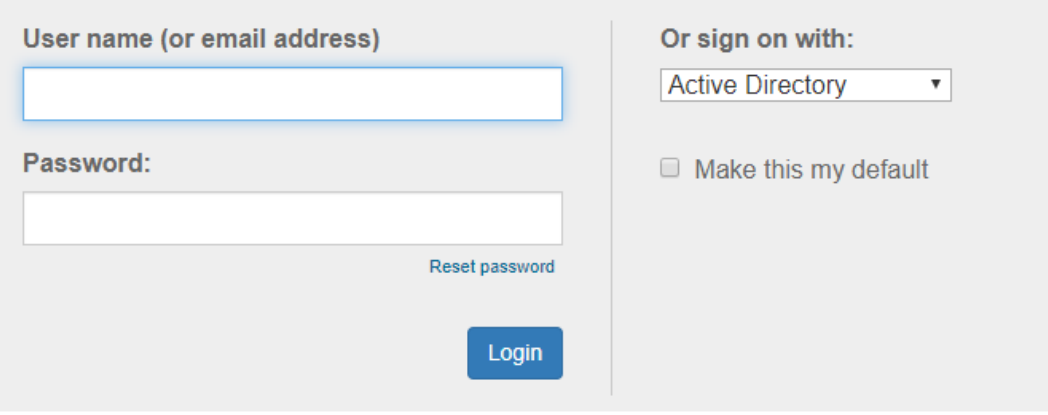

Figure 13 UCSD's SSO Portal

3) After signing on, you'll be redirected back to the SpectrumU app. Select "Watch TV" to open SpectrumU.

**Signing on Using: Active Directory** 

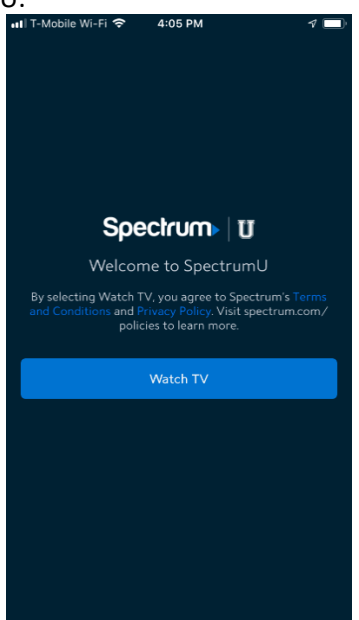

Figure 14 Welcome to SpectrumU

After your first sign-on, SpectrumU will automatically authenticate the next time it is launched, so you won't need to sign-on again until the authentication token expires in 14 days.

If you see a message asking you to "Connect to Campus WiFi" for more (pictured below), this indicates you are not using a Graduate Family Housing Resident network and, due to programming restrictions, some channels will be unavailable.

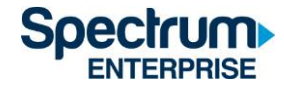

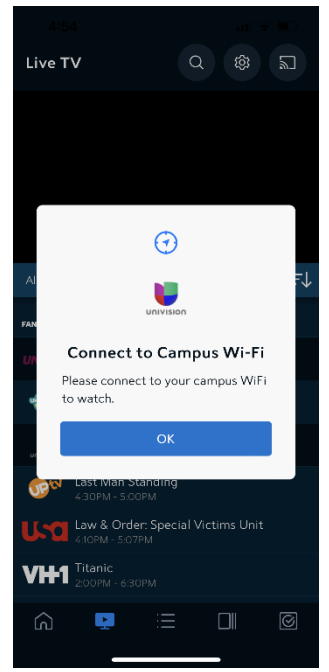

Figure 15 Connect to Campus Wi-Fi message.

The full channel lineup will be available when you are connected to a Graduate Family Housing Resident network. If it looks like you are connecting to a Graduate Family Housing Resident network and you are still experiencing this message, please contact Spectrum Support for [additional assistance.](#page-24-0)

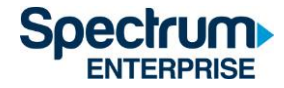

#### <span id="page-12-0"></span>Kindle Fire Tablet

1) Go to the Amazon Appstore and download the SpectrumU app. When the app is opened, it should display the "Let's Find Your School" screen. Enter UCSD.edu and click on Submit.

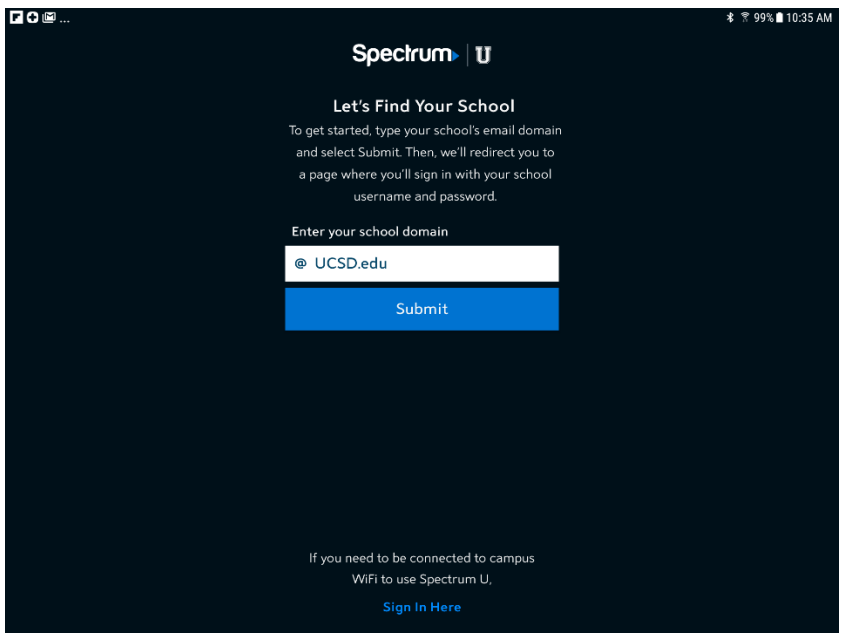

Figure 16 Let's Find Your School dialog

If, when the app is launched, it asks for a username and password, you may have downloaded the Spectrum TV app. Please make sure you are using the SpectrumU app.

If you had previously downloaded SpectrumU, but the app is not working, check to see if you have the most recent version. Update the app if there is a newer version available.

2) After clicking Submit you will be redirected to UCSD's Single Sign-On portal, enter your Active Directory username and password and select "Login".

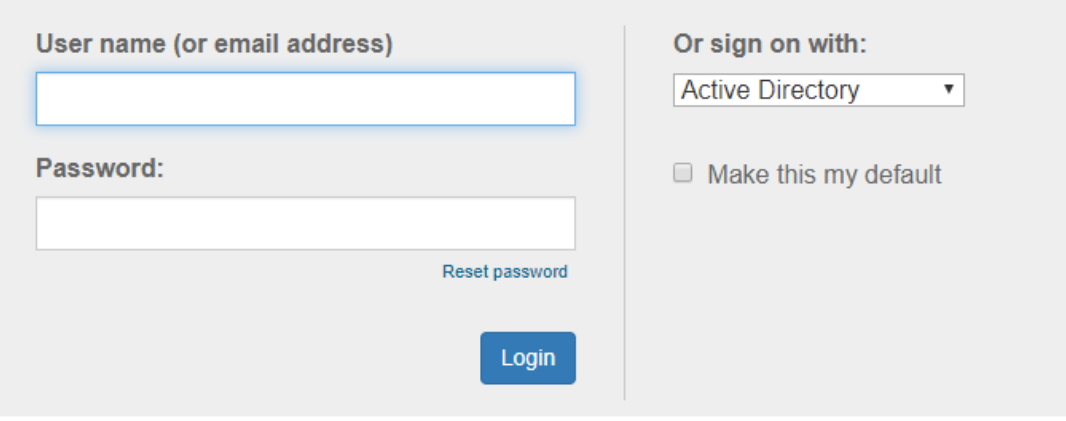

## **Signing on Using: Active Directory**

Figure 17 UCSD's SSO Portal

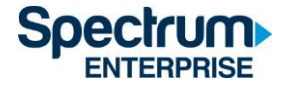

3) After signing on, you will be redirected back to the SpectrumU app. Select "Watch TV" to open SpectrumU.

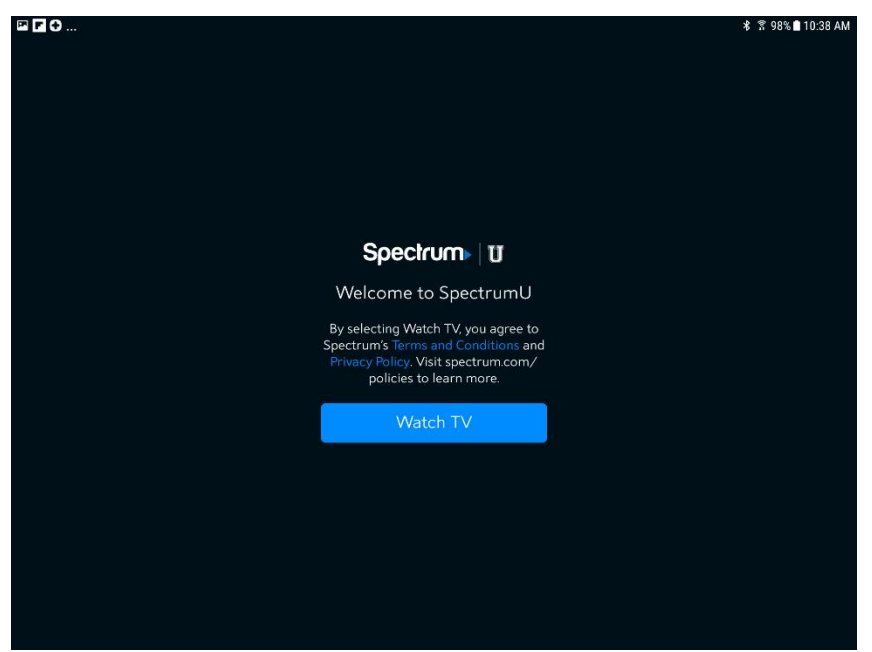

Figure 18 Welcome to SpectrumU

After your first sign-on, SpectrumU will automatically authenticate the next time it is launched, so you won't need to sign-on again until the authentication token expires in 14 days.

If you see a message asking you to "Connect to Campus WiFi" for more (pictured below), this indicates you are not using a Graduate Family Housing Resident network and, due to programming restrictions, some channels will be unavailable.

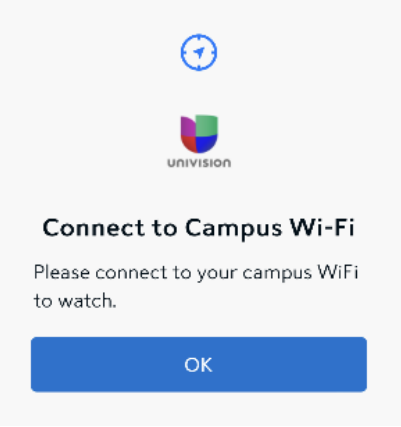

Figure 19 Connect to Campus Wi-Fi message.

The full channel lineup will be available when you are connected to a Graduate Family Housing Resident network. If it looks like you are connecting to a Graduate Family Housing Resident

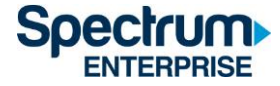

network and you are still experiencing this message, please contact Spectrum Support for [additional assistance.](#page-24-0)

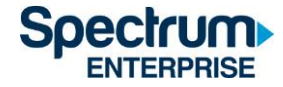

### <span id="page-15-0"></span>Apple TV

- 1) Go to the Apple TV App Store and download the SpectrumU app.
- 2) When the SpectrumU app is opened it will display the Let's Get Started activation screen.

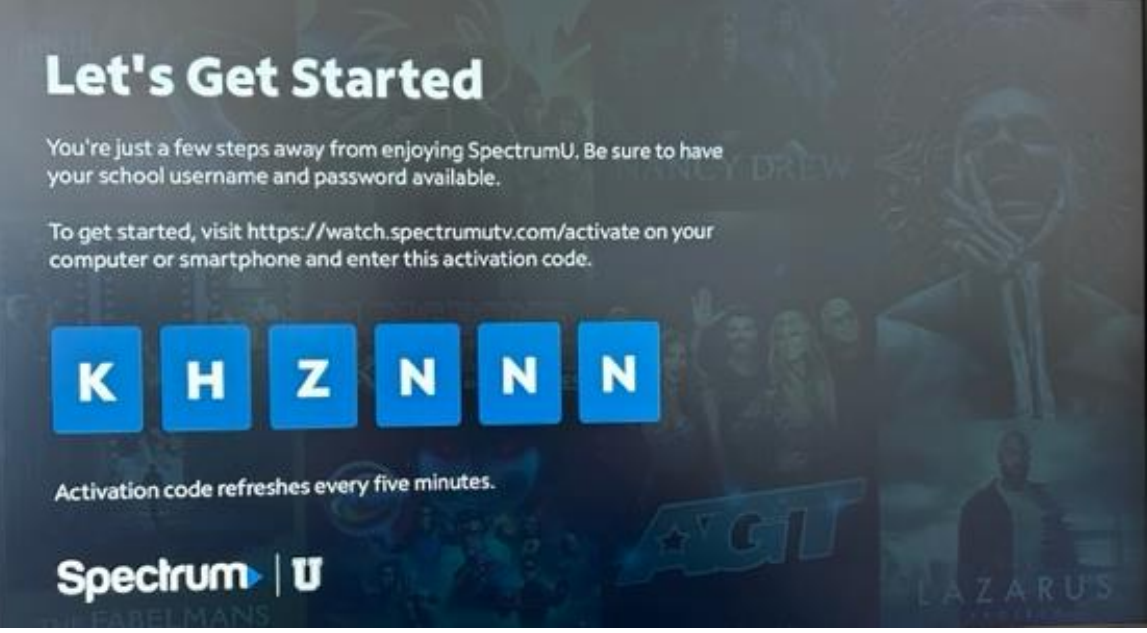

Figure 20 SpectrumU Activation Screen

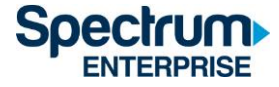

3) From a computer or smartphone, visit [watch.spectrumutv.com/activate](https://watch.spectrum.net/activate) and enter the activation code that's displayed. Click on "Submit".

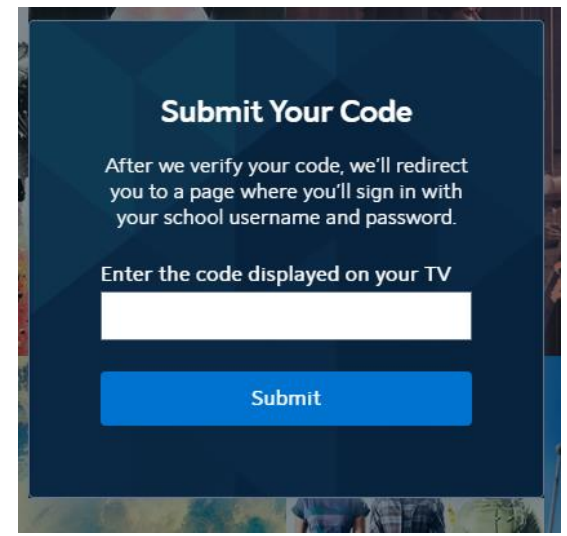

Figure 21 Submit Your Code Dialog

4) In the "Enter your school domain" dialog box, enter UCSD.edu and click on "Submit".

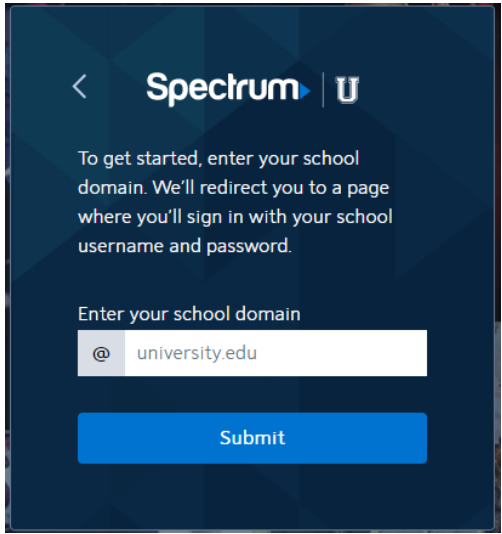

Figure 22 Enter your school domain

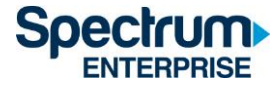

5) Once the activation code has been verified, you will be redirected to UCSD's Single Sign-On portal. Enter your Active Directory username and password and select "Login".

# **Signing on Using: Active Directory**

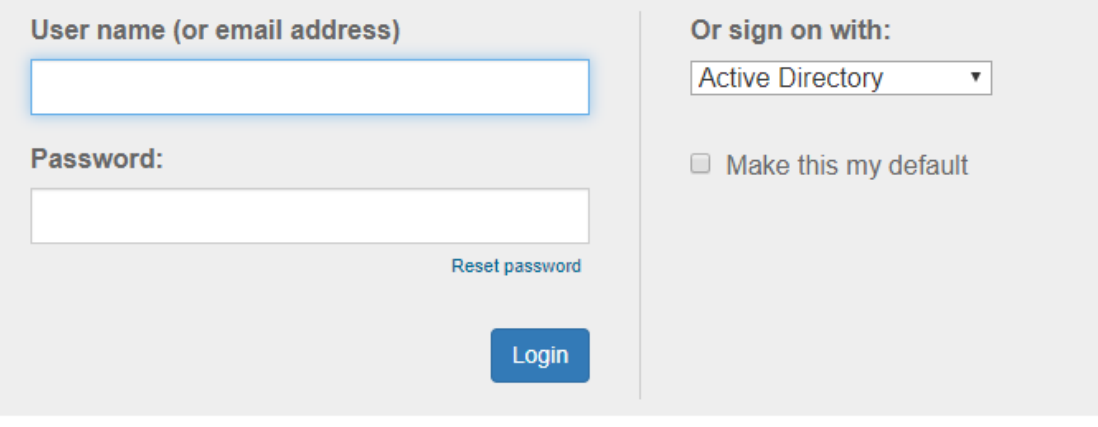

Figure 23 UCSD's SSO Portal

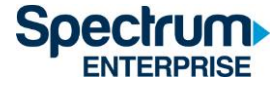

6) After signing on, you will be redirected back to the activation page.

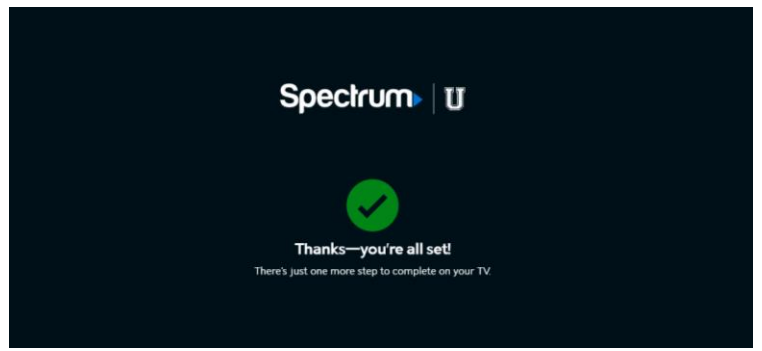

Figure 24 Page Confirming Successful Activation

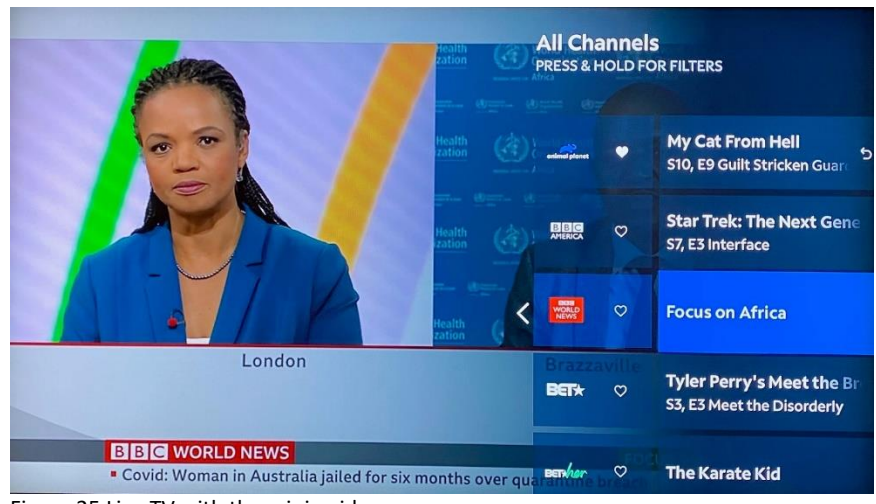

7) After a few moments, the app will update from the activation screen and will show live TV.

Figure 25 Live TV with the mini guide

After activation, the SpectrumU app will automatically authenticate the next time it's launched, so you will not need to sign-on again until the authentication token expires in sixty days.

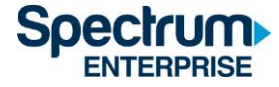

If you see a "Home" icon in the menu bar asking you to "Connect to Campus WiFi for More", you are not using a Graduate Family Housing Resident network and, due to programming restrictions, some channels will be unavailable.

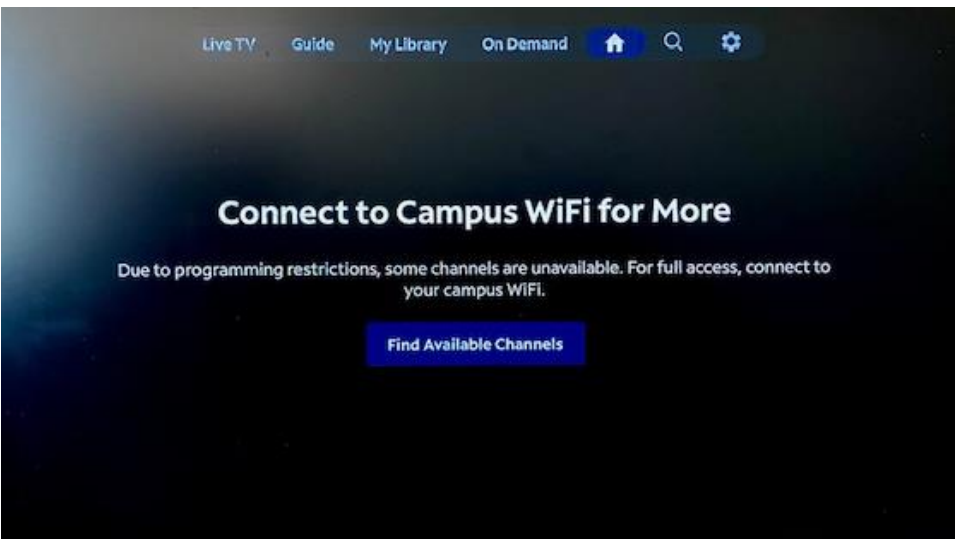

Figure 26 Connect to Campus Wi-Fi message

The full channel lineup will be available when you are connected to a Graduate Family Housing Resident network. If it looks like you are connecting to a Graduate Family Housing Resident network and you are still experiencing this message, please contact Spectrum Support for [additional assistance.](#page-24-0)

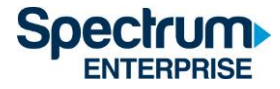

#### <span id="page-20-0"></span>SpectrumU Channel Lineup

Below is a listing of the live TV channels and Video On Demand (VOD) networks that are available to watch using SpectrumU. The full channel lineup will be available when you are connected to a Graduate Family Housing Resident network. However, when not using a Graduate Family Housing Resident network, shaded channels will be unavailable.

### <span id="page-20-1"></span>Live TV Channels

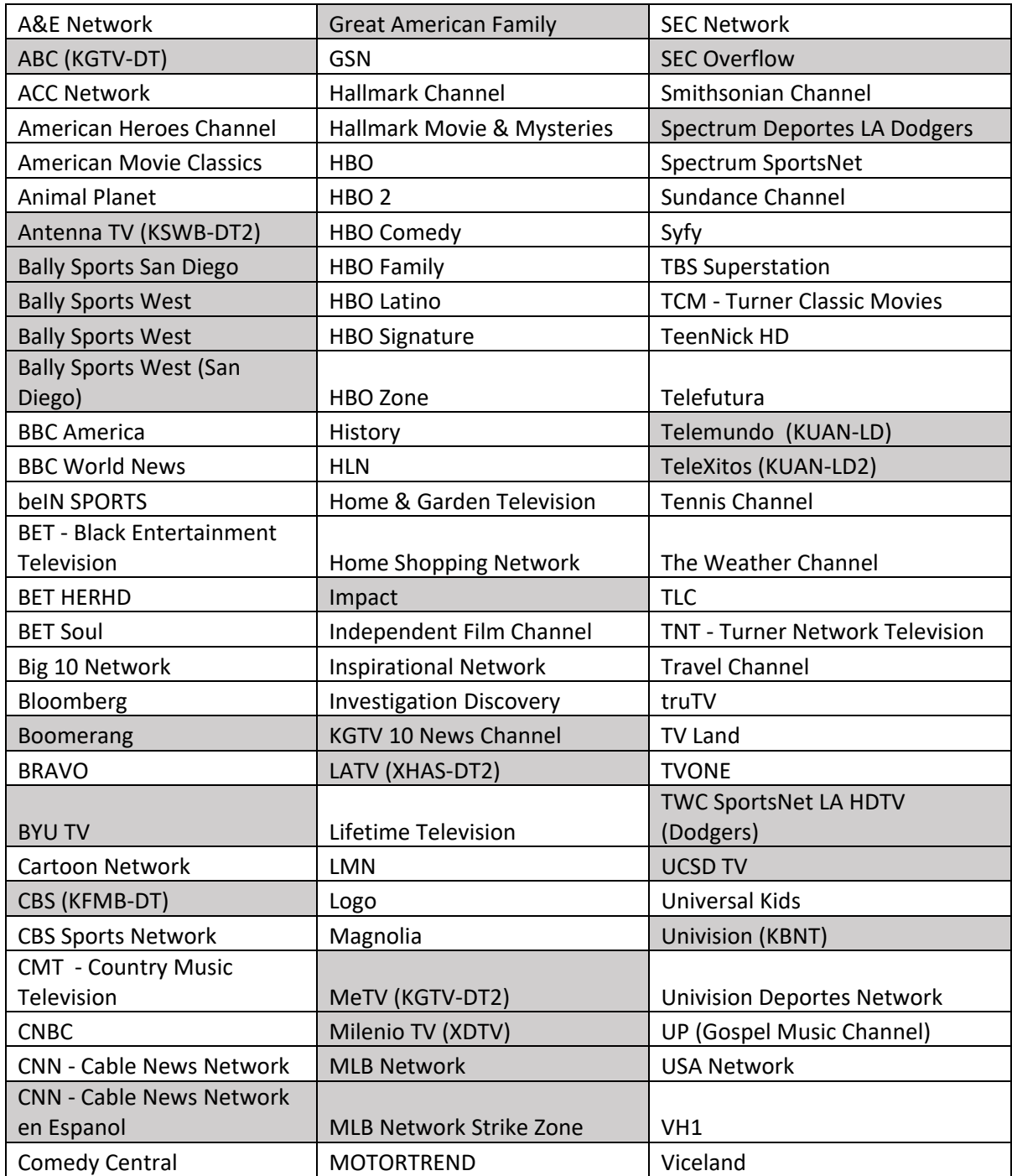

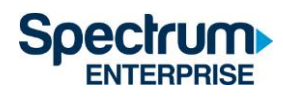

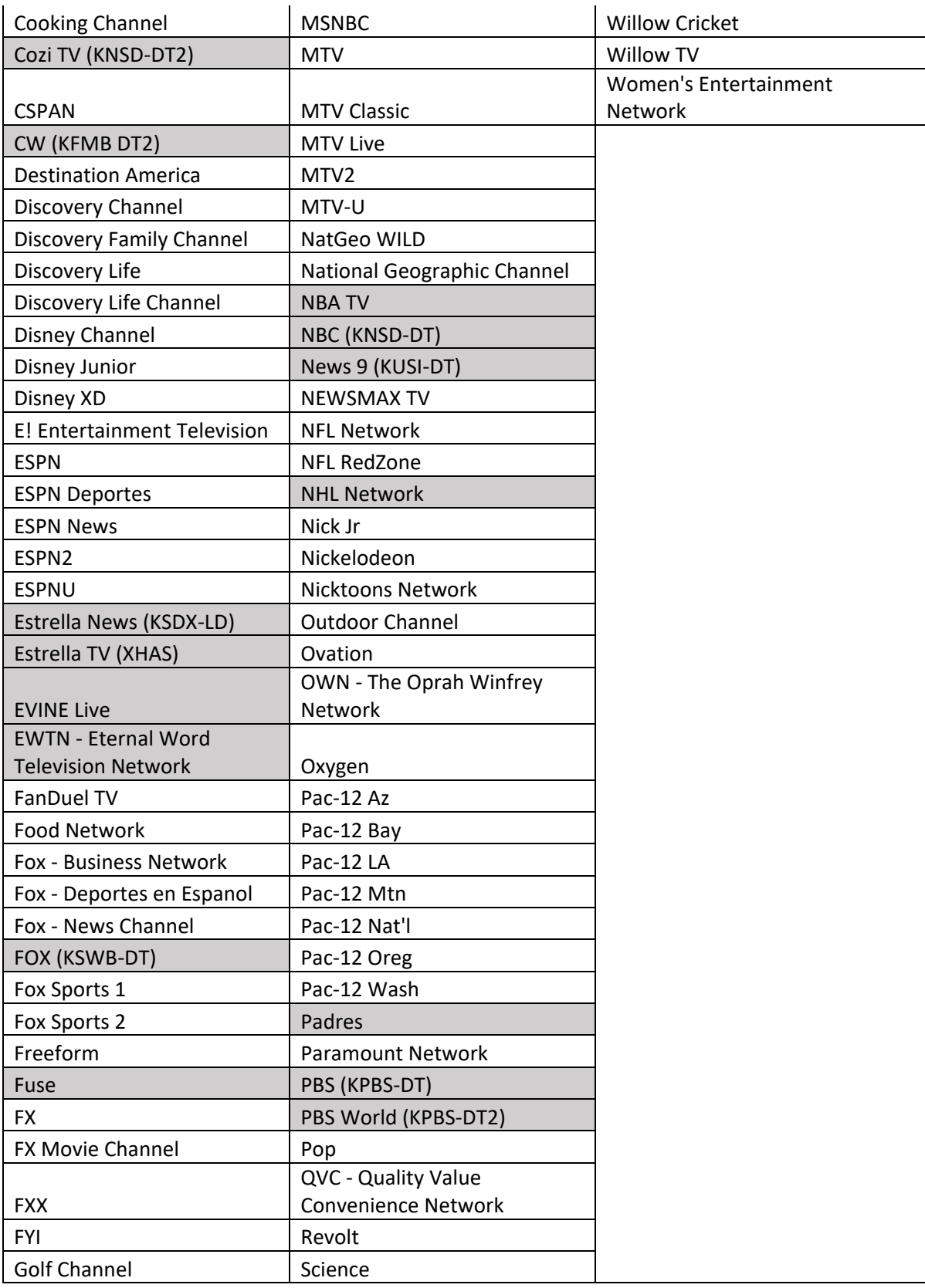

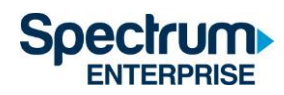

## <span id="page-22-0"></span>Video On Demand (VOD) Networks

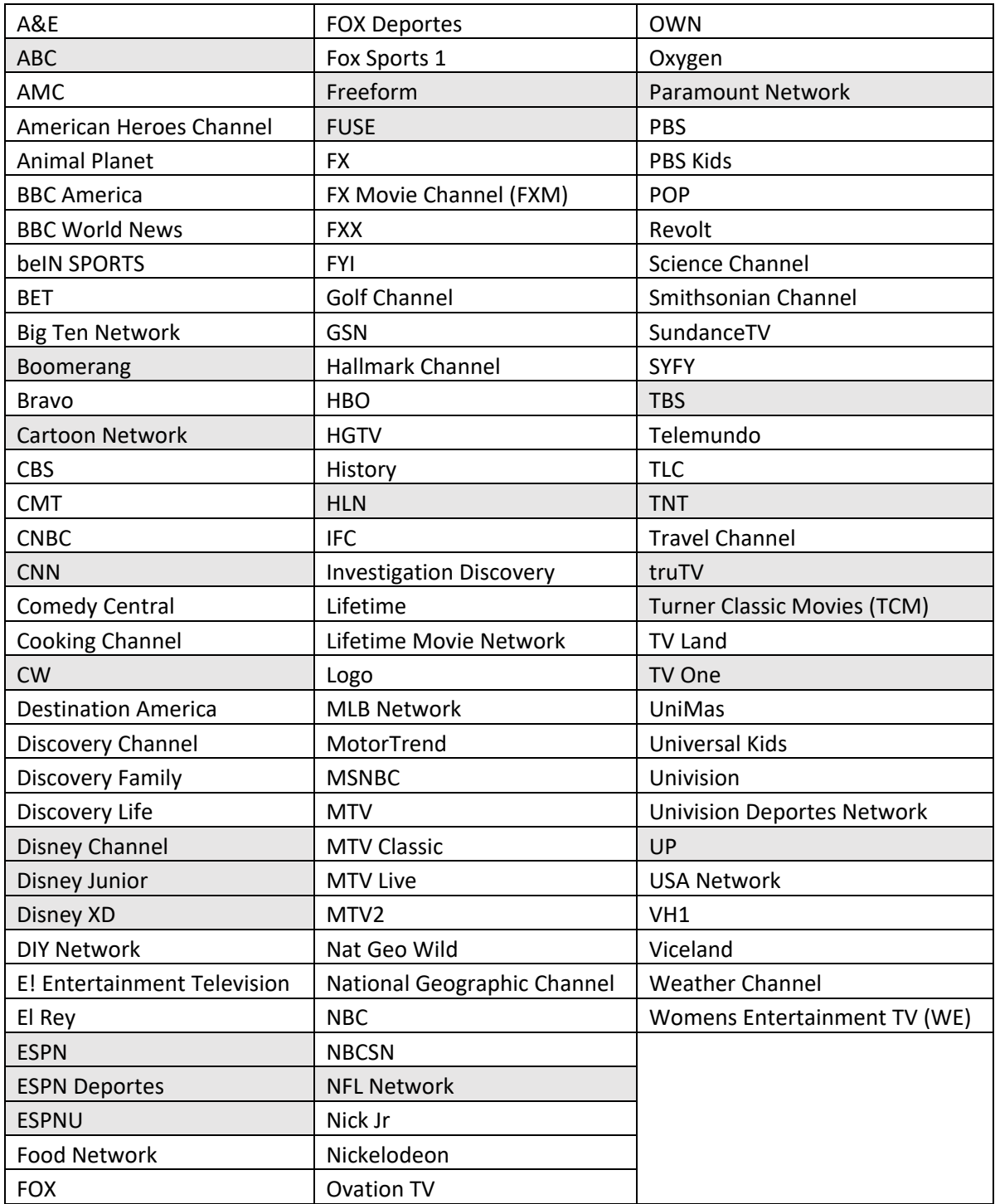

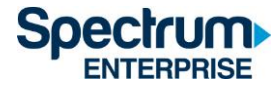

## <span id="page-23-0"></span>Authentication Token Lengths

After you sign-on for the first time to a SpectrumU app an authentication token is issued so you will not have to sign-on again until it expires. This table lists the token lengths for the devices that are supported by SpectrumU.

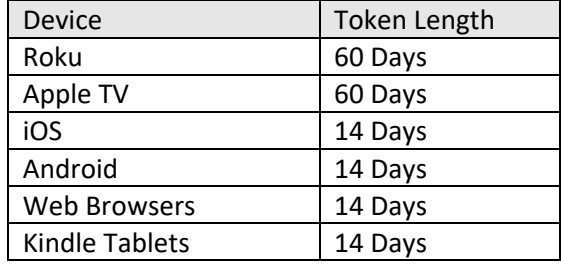

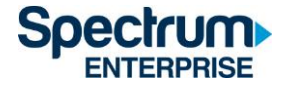

## <span id="page-24-0"></span>Information for Support

If you need to contact support to ask a question or report an issue, having the answers to the following questions will help us resolve it quickly so you can get back to enjoying SpectrumU.

- 1. Which operating systems are experiencing the problem? (e.g., iOS®, Android™, all)
- 2. What is the version of the app you are using? Have you tried updating the app?
- 3. Is the problem consistently reproducible? What steps did you take to replicate the problem?
- 4. What error messages are displayed with the issue, if any?
- 5. What is the public IP address the app is using? Google, "What is my IP address". The results will be the device's public IP address.

#### <span id="page-24-1"></span>Support Contacts

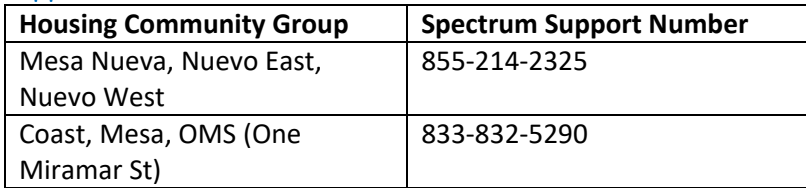